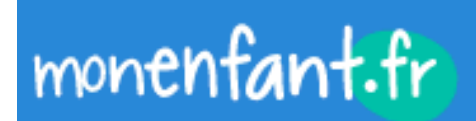

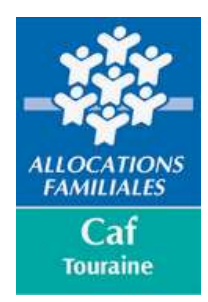

# **Support d'habilitation et de connexion pour les Assistant-e-s Maternel-le-s**

Depuis **le 1er septembre 2021**, les assistants maternels **doivent s'inscrire sur le site <https://monenfant.fr/>** (une obligation de l'[Article 100 de la Loi Asap du 7 décembre 2020\)](https://www.legifrance.gouv.fr/jorf/article_jo/JORFARTI000042619951) et mettre à jour leurs disponibilités 2 fois par an.

**Article L. 421-4 du code de l'action sociale et des familles :** « Les assistants maternels respectent des obligations de déclaration et d'information, notamment relatives à leurs disponibilités d'accueil, dans des conditions fixées par décret en Conseil d'Etat. Le manquement à l'obligation de déclaration relative aux disponibilités d'accueil de l'assistant maternel ne peut faire l'objet, pour sa première occurrence, que d'un simple avertissement et ne peut constituer un motif de suspension de l'agrément ou le seul motif de son retrait. ».

## **Au 1er janvier 2024, 2 300 assistant-e-s maternel-le-s sont enregistré-e-s sur le site monenfant.fr**

# **Procédure d'inscription pour le profil Assistant-e maternel-le**

Si vous ne l'avez pas encore fait, c'est simple, suivez les étapes suivantes, en privilégiant les moteurs de recherche Mozilla Firefox **ou Edge .** Merci de ne pas utiliser internet explorer

### => Il vous suffit de vous connecter au site dans la partie **« Assistant(e) Maternel(le) » :** <https://monenfant.fr/je-suis-un-professionnel>

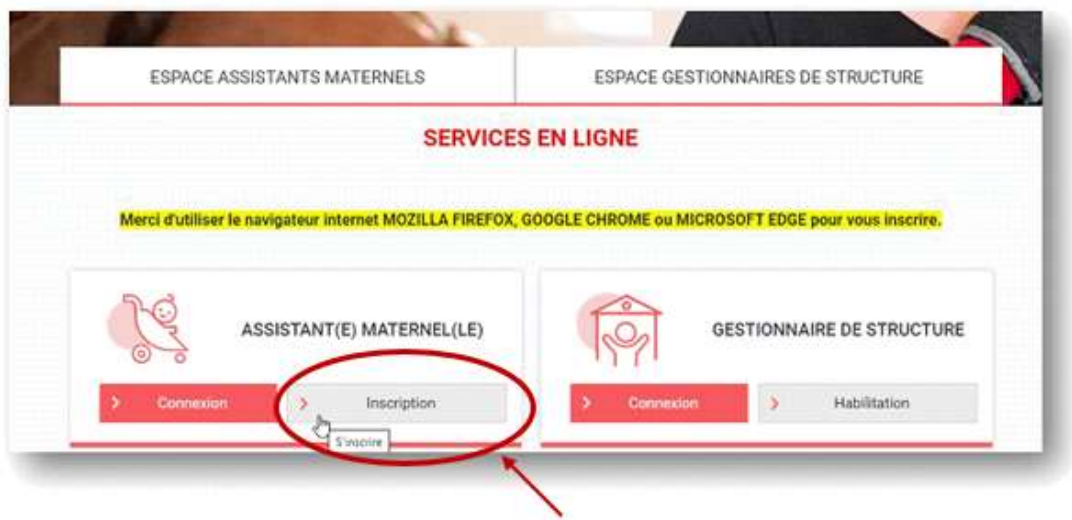

Cliquez sur **« inscription »** puis répondre au formulaire en ligne et préparer une copie numérisée de votre agrément (une image/photo suffit) et de vous munir de votre pièce d'identité et de votre N° de sécurité sociale.

=> Pour vous accompagner dans cette démarche d'inscription, vous trouverez, ci-après le pas-à-pas de votre référencement.

#### **Voici quelques préconisations avant de commencer votre saisie**

- ✓ Si votre compte monenfant a été inactif pendant plusieurs semaines, il est préférable de faire « mot de passe oublié ».
- $\checkmark$  Agrément en jpg/png : une photo le pdf est accepté mais privilégié tout de même le png/jpg
- $\checkmark$  Privilégier Edge (comme moteur de recherche) + actualiser la page (en haut à gauche)
- $\checkmark$  Avant de valider, bien vérifier l'adresse (la commune également) et enlever votre nom/prénom s'il apparaît dans l'adresse.
- ✓ Bien prendre la date d'agrément inscrite sur le document transmis par le conseil départemental : Valable 5 ou 10 ans à compter du \_\_\_\_ + mettre la date de fin (avec une journée en moins). Ex : 20/08/2019 -> 19/08/2024

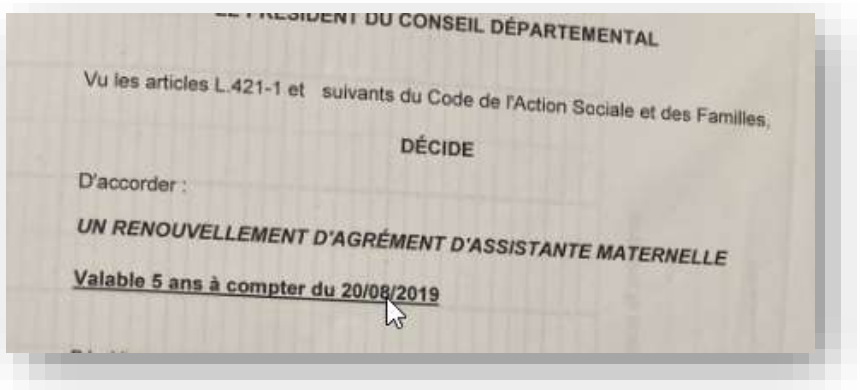

- ✓ Saisir l'agrément en cours et non son renouvellement (exemple : nouvel agrément du 14/05/2023 ne peut être validé avant le 15/05/2023).
- $\checkmark$  Pas de trait d'union dans les noms composés (le système ne les prend pas en charge).
- ✓ Vous devez noter l'entièreté de vos prénoms figurant sur votre carte d'identité.
- $\checkmark$  Il convient de bien noter l'adresse exacte de l'agrément dont « bis, ter... ».
- ✓ **Si vous exercez en Mam**, vous devez habiliter votre Mam sur le site ; en renseignant son Nom, le vôtre et mettre le mail de la Mam même si vous êtes plusieurs dans la Mam. En effet, si vous souhaitez vous habilitez en tant qu'assistant-e Maternel-le votre mail personnel vous sera demandé (si celui-ci est connu pour la Mam, la création de votre habilitation côté « assistant-e maternel-le » sera impossible).

## => Vous devez **prendre connaissance du préambule et cocher les cases** et **« démarrer l'inscription »**

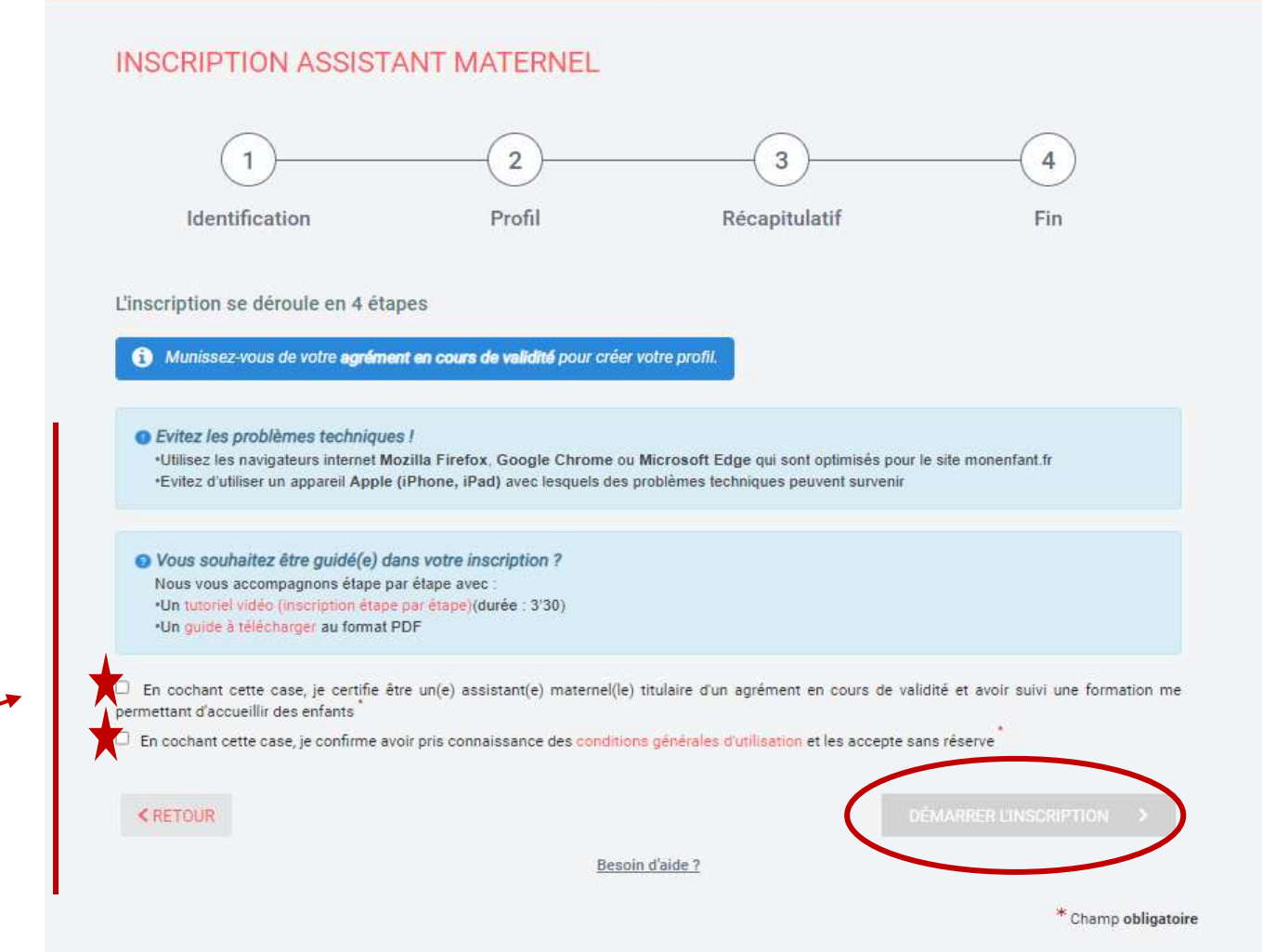

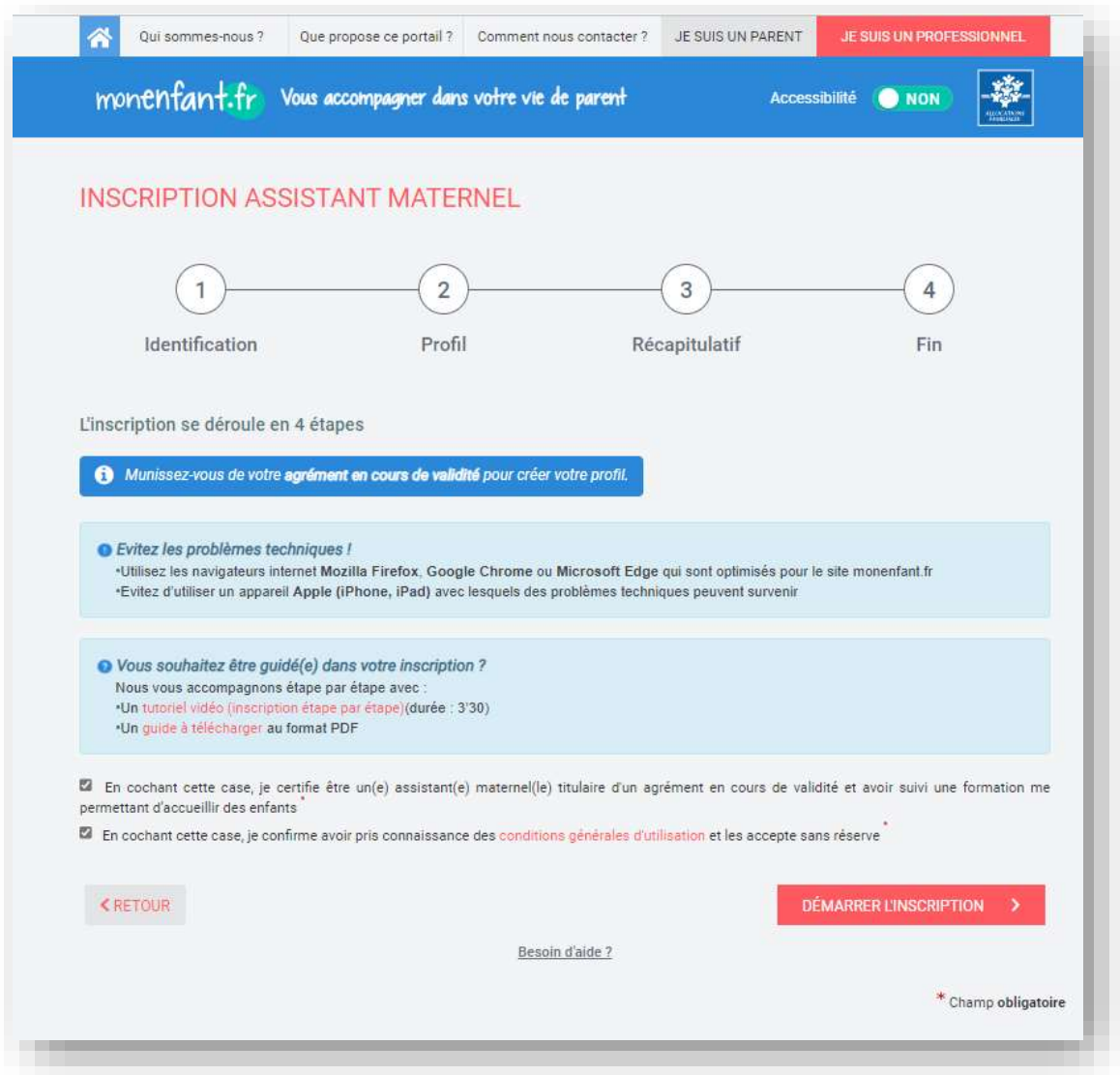

**=> Vous commencez à remplir la partie « Identité » :** 

#### **Tous ces champs sont obligatoires**

- Email 2 fois
- Mot de passe 2 fois (penser à le noter car il vous sera demandé lors de vos connexions futures)
- Prénoms (ordre prénoms de votre pièce d'identité, car une vérification se fait)
- Prénom que vous souhaitez faire apparaître sur le site
- Votre nom de naissance
- Votre nom d'usage/marital
- Votre N° de Sécurité sociale

Après cette partie vous aurez une vérification de votre identité :

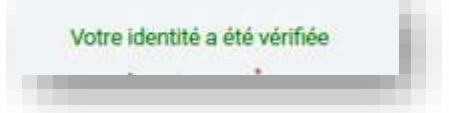

• Votre date de naissance

**Puis, « Poursuivre »**

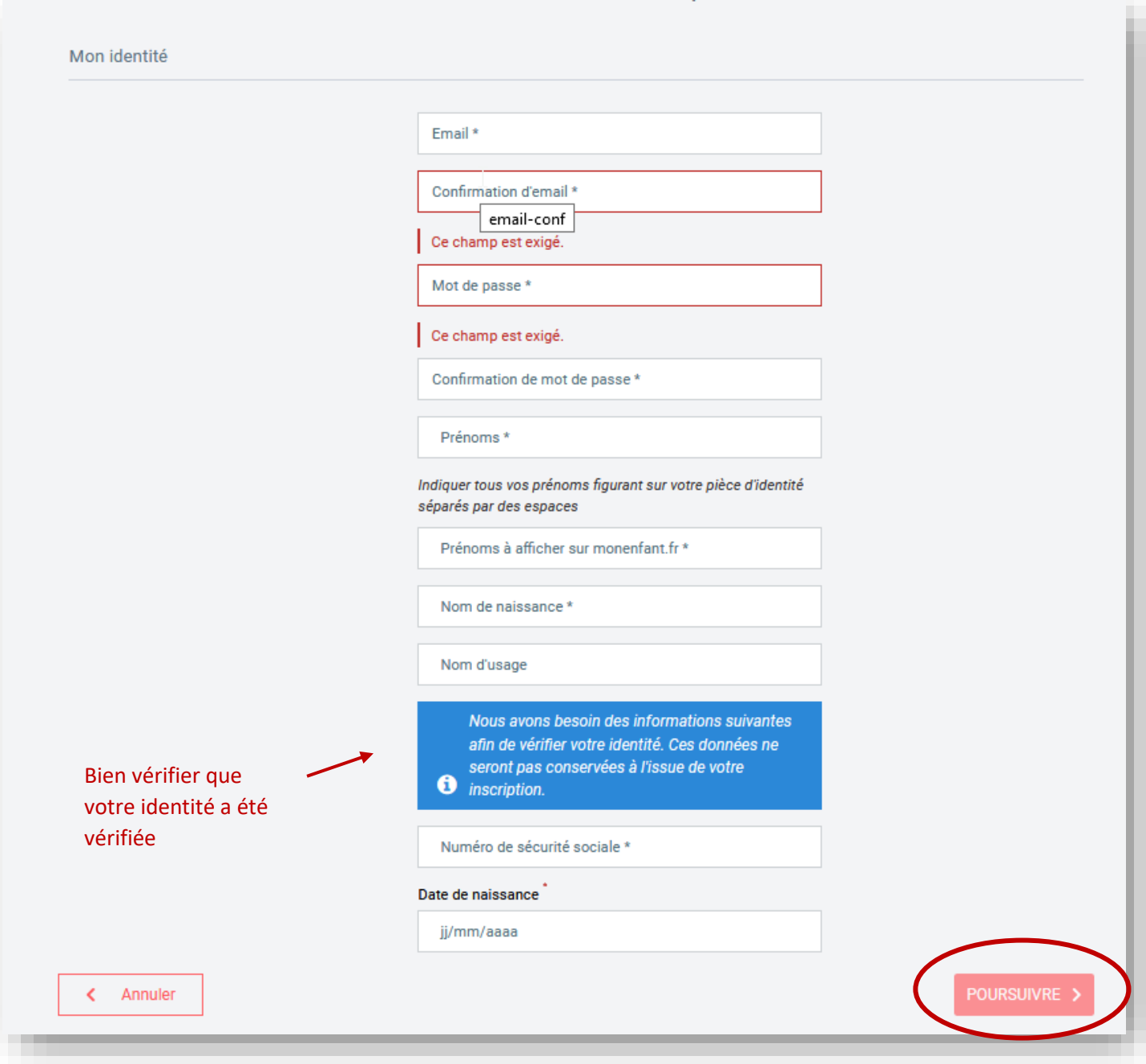

#### **=> Vous arrivez dans la partie « Mes coordonnées de contact » :**

#### **Tous ces champs sont obligatoires**

- N° de téléphone : Portable et/ou Fixe
- Vous choisissez le mode de préférence de contact (lui seul sera visible sur le site)
- Adresse postale de votre lieu d'exercice

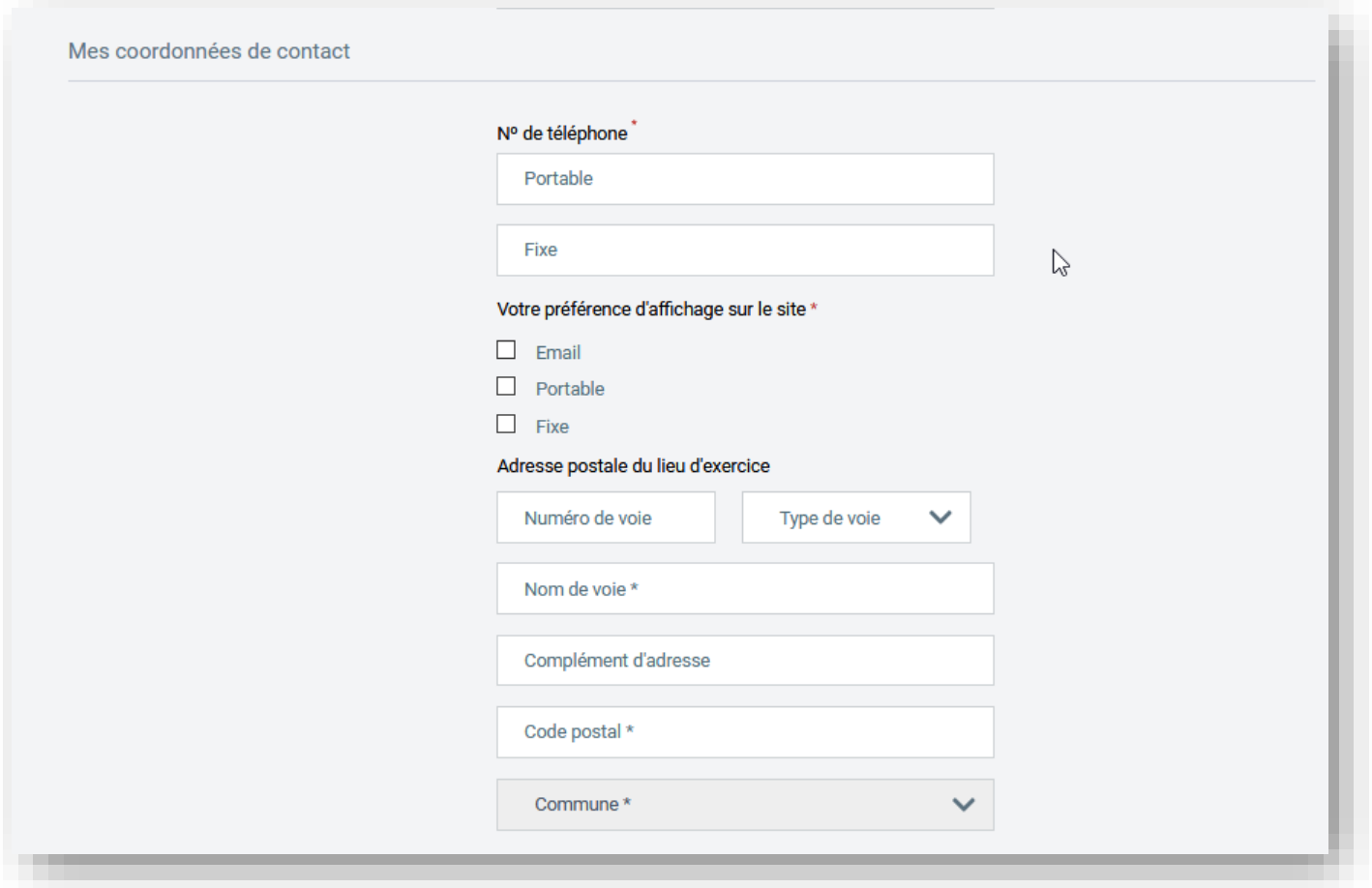

**=> Vous arrivez dans la partie « Mon agrément » :**

#### **Au préalable, vous avez dû numériser ou photographier votre agrément et l'enregistrer sur votre ordinateur/tablette/portable où vous faites votre inscription**

- Choisir un fichier  $\rightarrow$  vous allez chercher votre agrément que vous avez enregistré
- Date de début d'agrément
- Date de fin d'agrément
- Département de délivrance de l'agrément
- Capacité maximum d'accueil : périscolaire compris
- Saisir le Captcha

#### **Puis, « Continuer »**

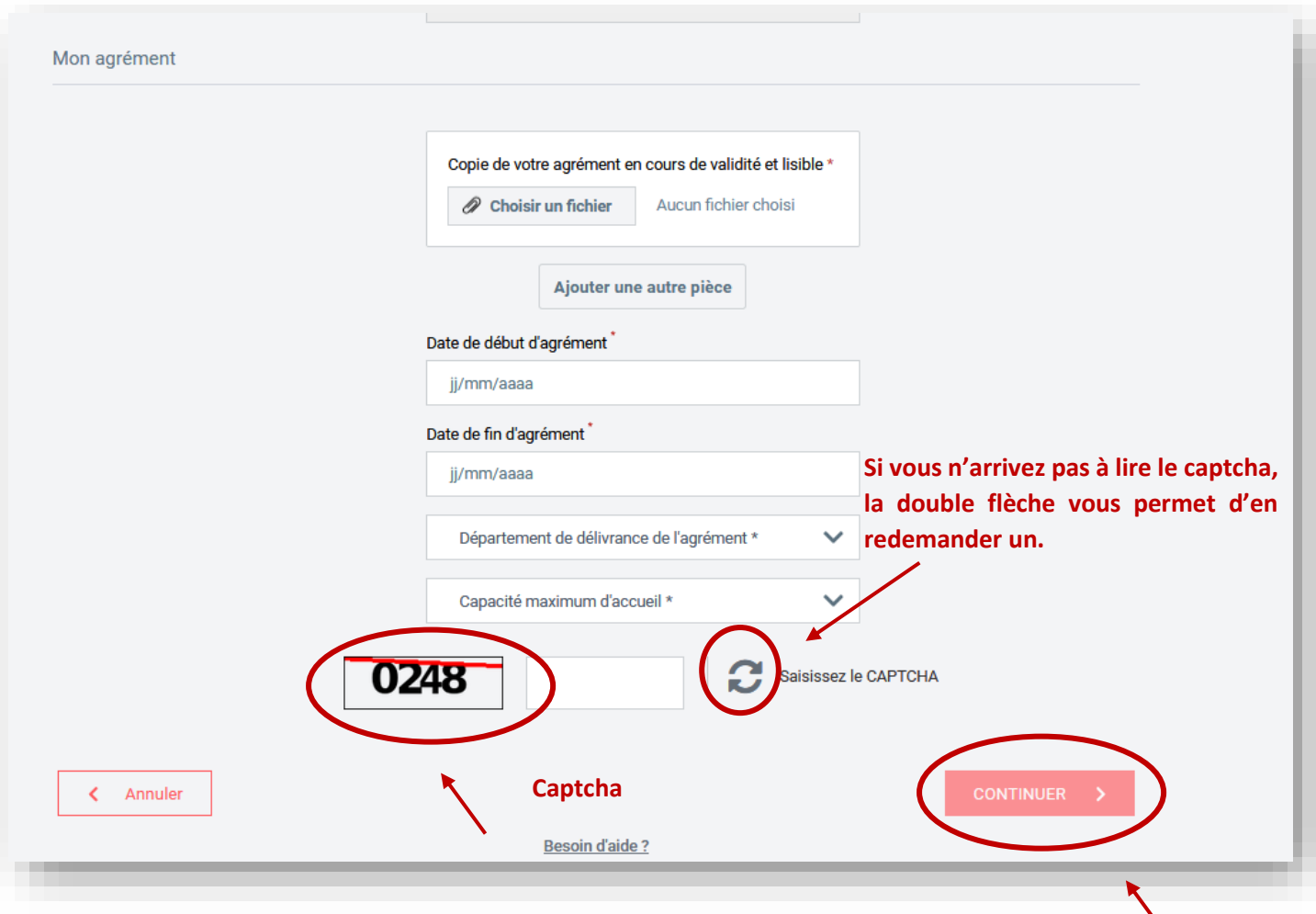

**=> Vous arrivez dans la partie « inscription » :**

### **Vous pouvez remplir cette partie à minima et revenir sur celle-ci quand votre inscription sera définitive.**

- Ma présentation générale et toutes les spécificités *(cette partie est très importante, vous devez renseigner toutes les spécificités avec exactitude).*
- Mon lieu d'accueil et mes activités proposées
- Ma semaine type de travail
- Mes disponibilités
- Mon tarif

#### **Puis, « Continuer »**

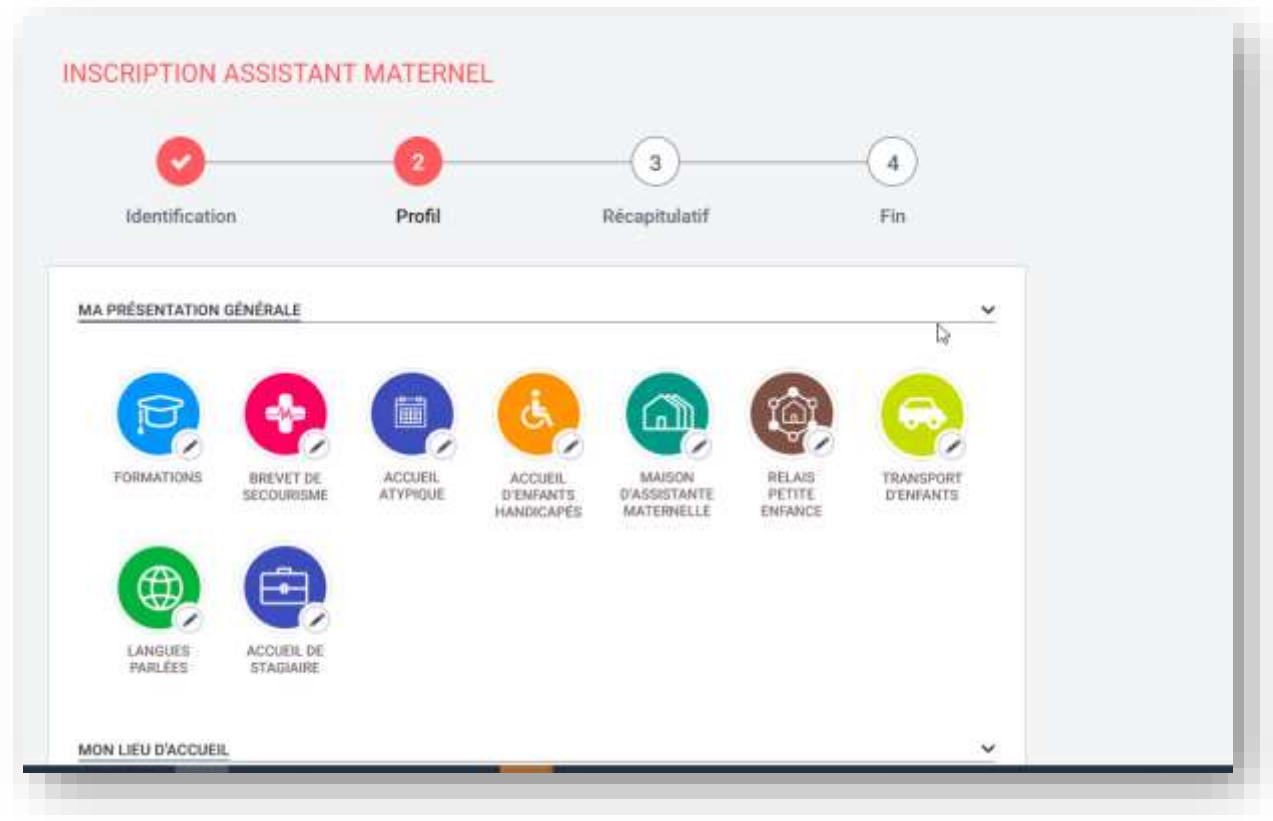

- Ma semaine type de travail et les options
- Mes disponibilités, si vous en avez, vous mettez le nombre de place ainsi que les dates auxquelles elles sont disponibles.

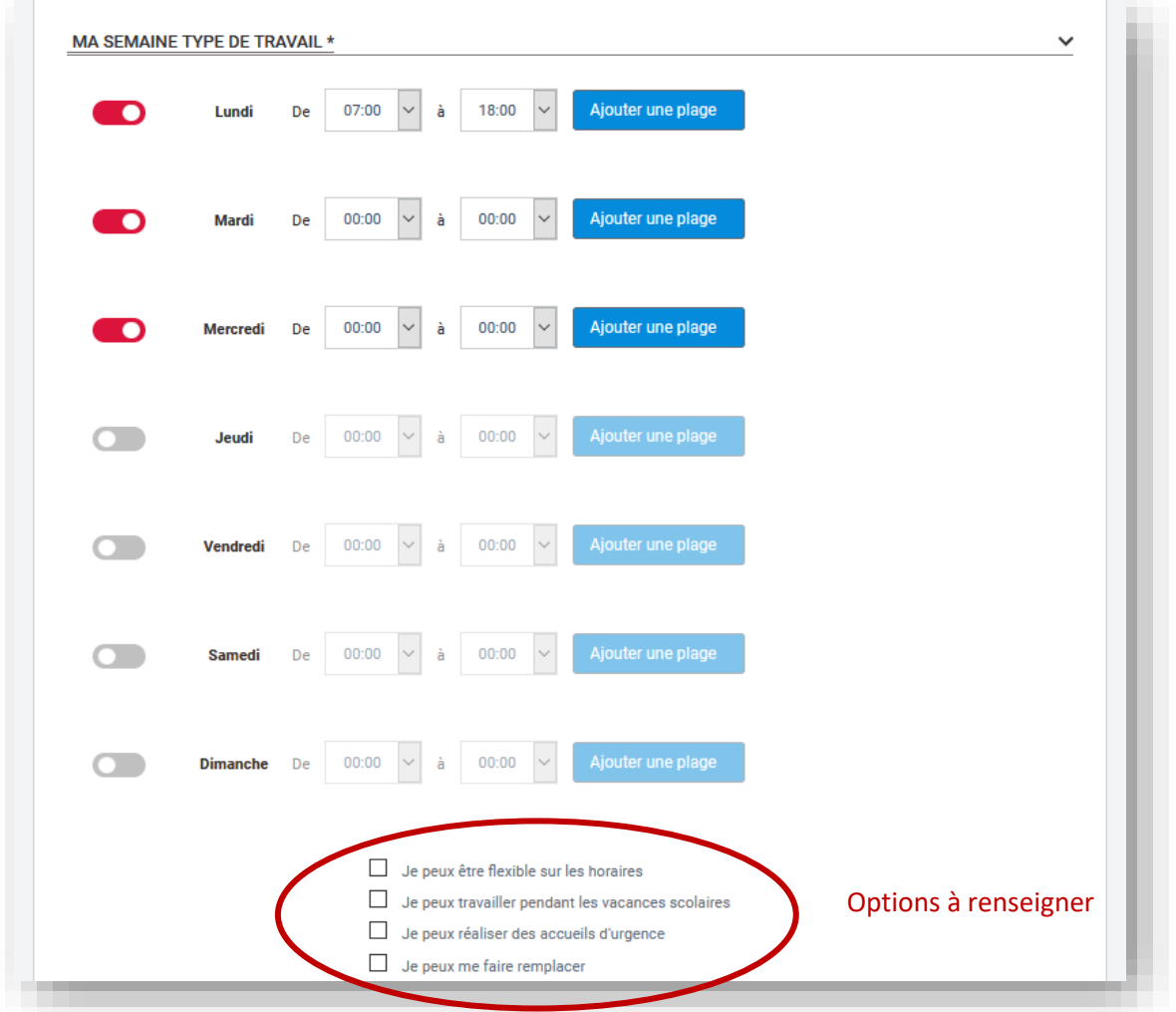

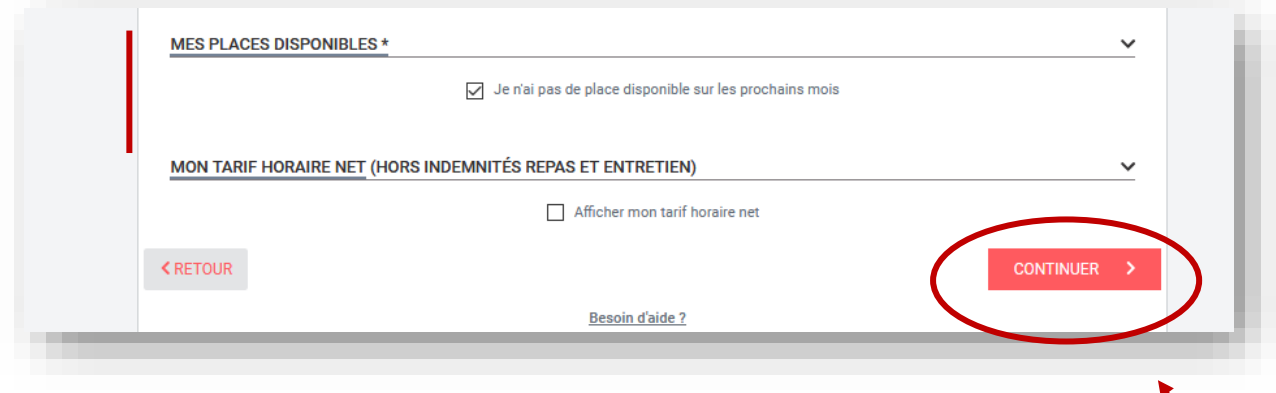

**Puis, « Continuer »**

## **Un récapitulatif apparaît, à vous d'en prendre connaissance et si besoin le modifier**

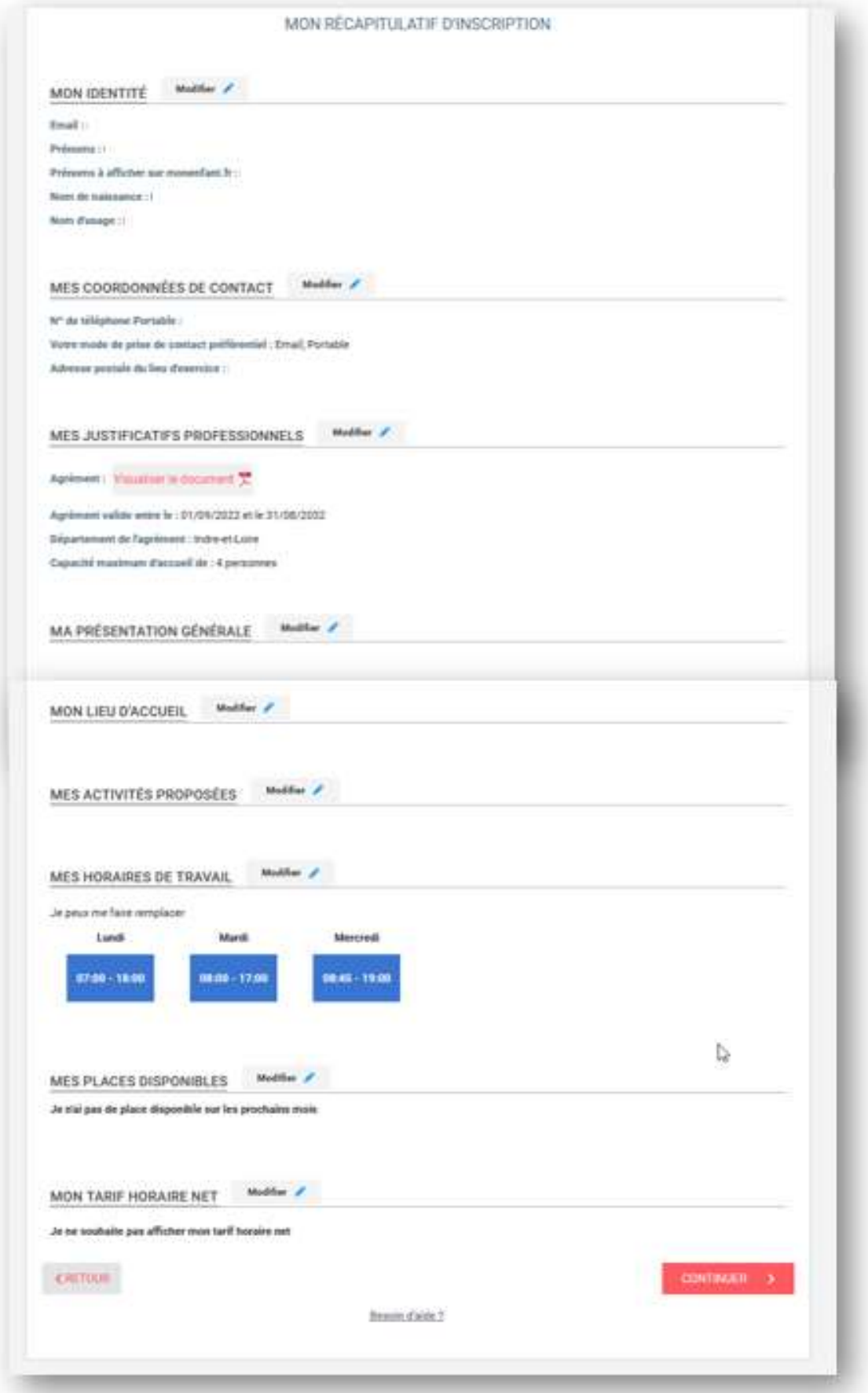

**Puis, « Continuer »**

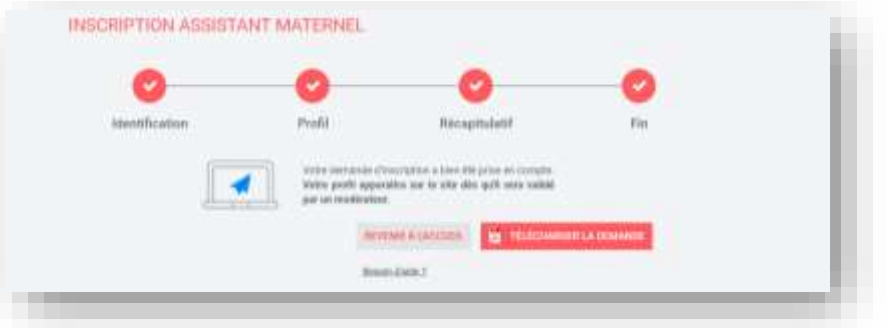

- ✓ **Votre inscription est terminée, vous pouvez télécharger votre demande d'inscription.**
- ✓ Elle devra être supervisée et validée par un modérateur monenfant.fr *Vous serez avisé-e par courriel de votre inscription définitive, en cas de problème lors de votre inscription vous serez également informé-e et de la suite à donner (voir exemple de mail ci-dessous).*

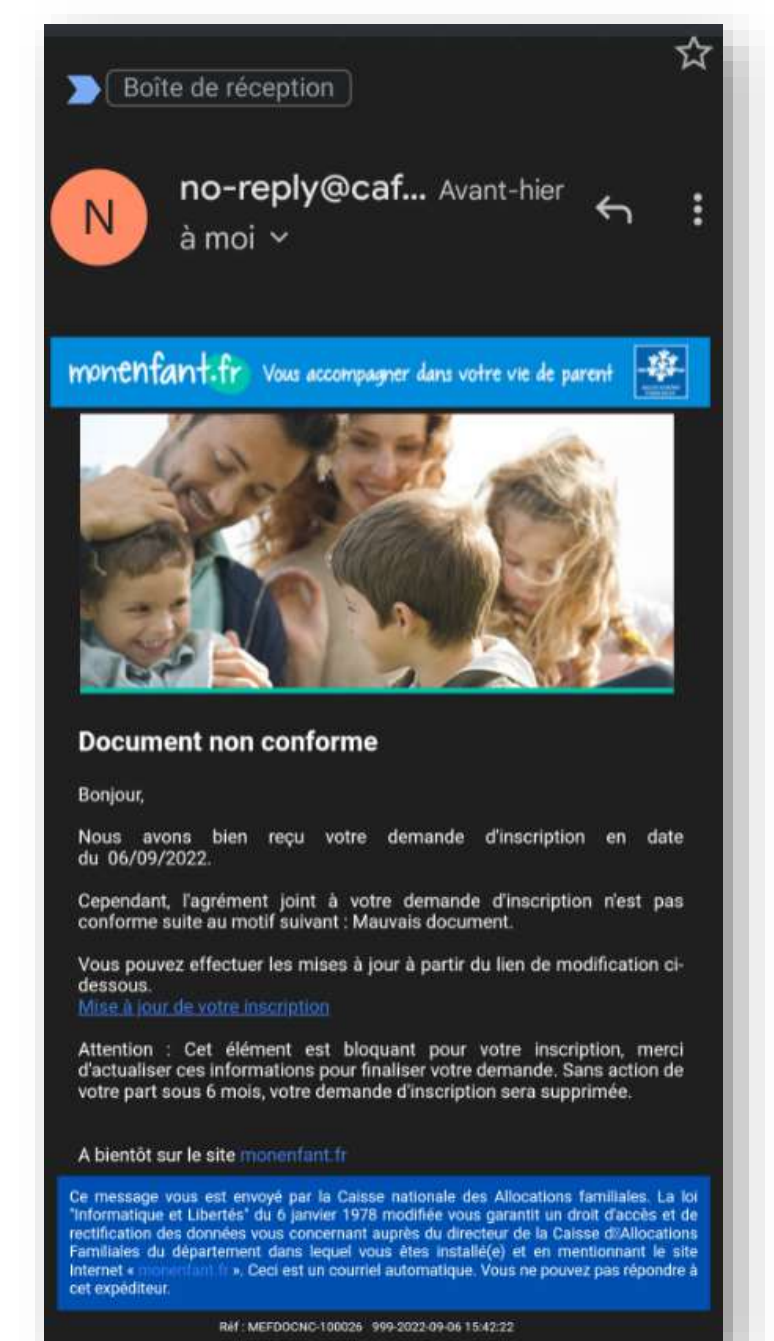

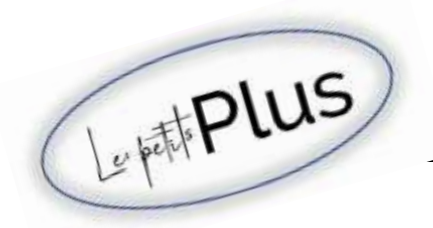

 **Vous pourrez donc vous reconnecter au site dans la partie « Assistant(e) Maternel(le) » :** <https://monenfant.fr/je-suis-un-professionnel>**, puis « Connexion » avec le mail et le mot de passe que vous avez définis lors de votre inscription.**

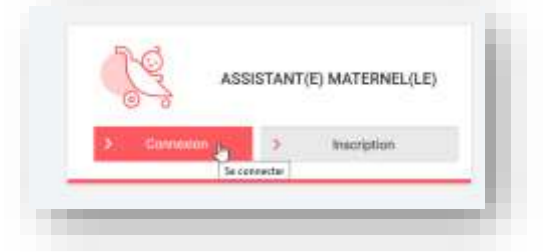

**A partir de cette connexion** : vous pourrez mettre à jour votre fiche, vos données personnelles, vos horaires, vos disponibilités et même télécharger une attestation d'inscription dans la partie « Mes documents »

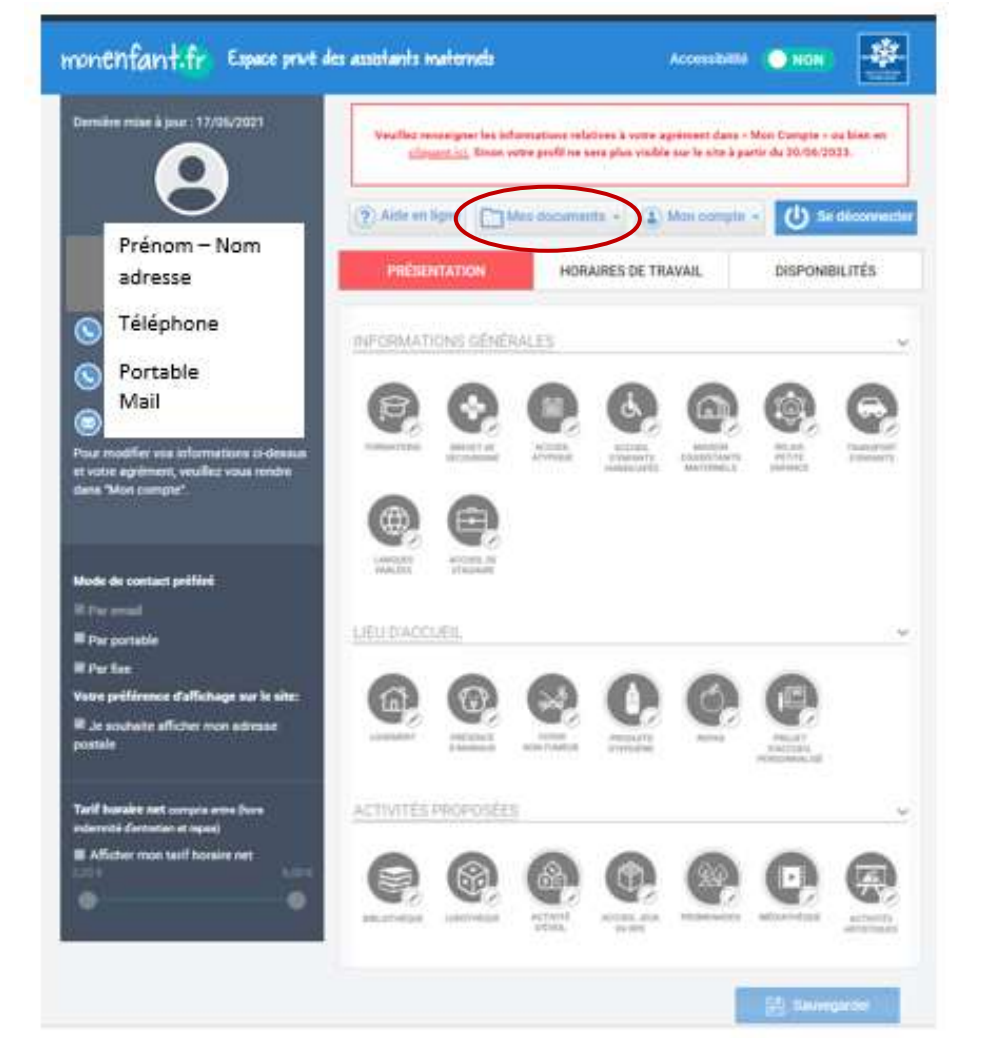

#### **A savoir :**

Votre renouvellement est soumis à cette obligation d'inscription, le justificatif d'inscription à monenfant.fr vous sera demandé (copie-écran de l'inscription ou le récapitulatif d'inscription téléchargé) => voir page 13.

Vous pouvez mettre vos disponibilités à jour autant de fois que vous le souhaitez, cependant vous devez le faire à minima 2 fois/an.

#### **A lire : Cliquez sur le lien ci-dessous**

=> [L'inscription à "Monenfant.fr" et la mise à jour des infos devient obligatoire -](https://devenirassmat.com/linscription-a-monenfant-fr-et-la-mise-a-jour-des-infos-devient-obligatoire/) Devenir [assistant-e maternel-le \(devenirassmat.com\)](https://devenirassmat.com/linscription-a-monenfant-fr-et-la-mise-a-jour-des-infos-devient-obligatoire/)

### **Pour plus de facilité pour gérer votre compte sur monenfant.fr, vous pouvez également le mettre sur votre téléphone, ce n'est pas une application c'est juste un raccourci :**

**Pour les Android :**

**Dans votre barre de recherche Google,** 

**vous tapez « monenfant.fr » et en haut à droite vous cliquez sur les 3 petits points puis « ajouter à l'écran d'accueil » et ajouter.**

**Pour les I-phone :**

**Aller dans le moteur de recherche Safari,** 

**vous tapez « monenfant.fr » et en bas au centre cliquez sur le logo téléchargement puis « sur l'écran d'accueil » et ajouter.**

> lun, 22 in  $08:11$

**Et vous obtenez votre raccourci sur votre téléphone portable :**

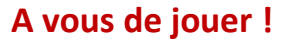

5.

m

de

Si vous avez un problème, n'hésitez pas à contacter votre Rpe.

Si toutefois, le problème persiste vous pouvez contacter les référentes Caf via le formulaire de contact accessible au lien suivant => <https://monenfant.fr/comment-nous-contacter>

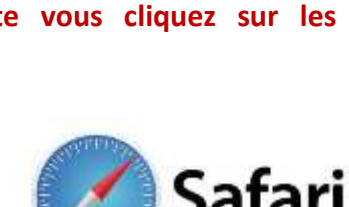

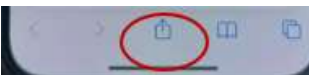

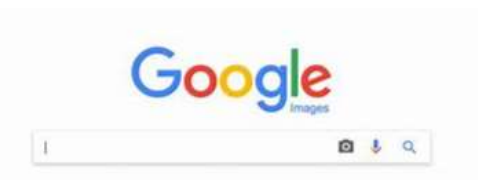

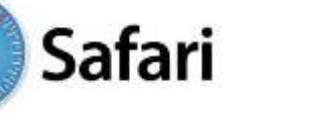